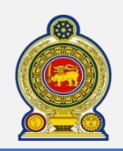

**2**

**3**

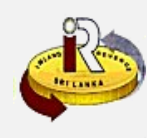

# **How to upload schedules and additional documents**

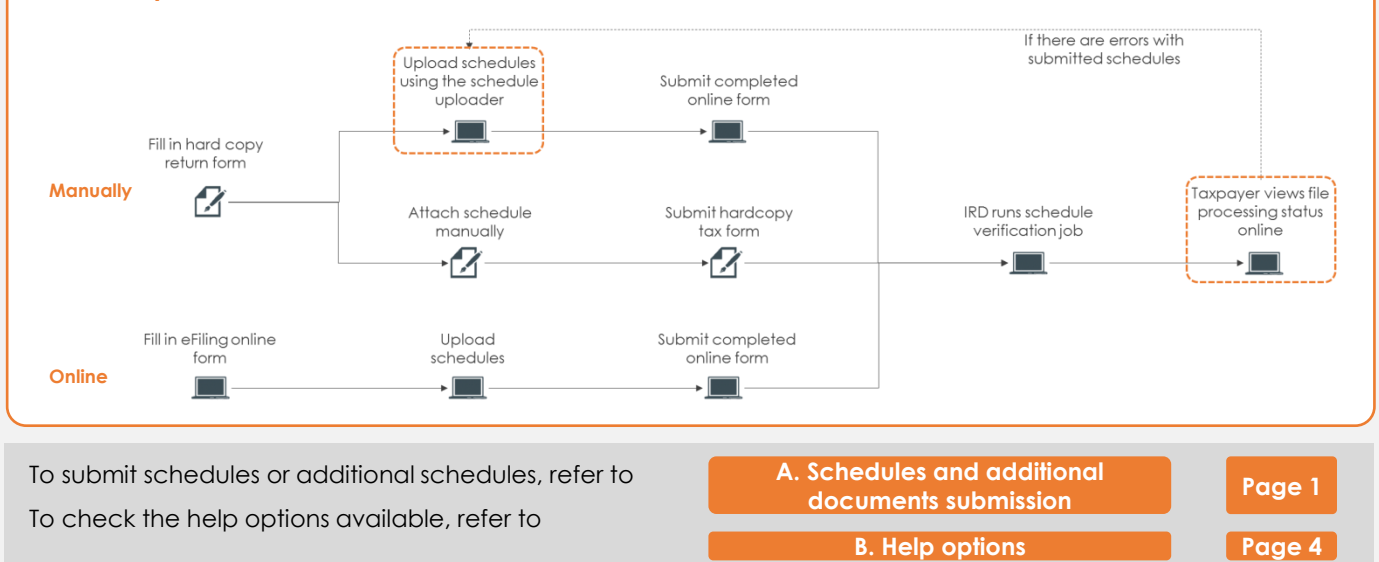

### **A. Schedules and additional documents submission**

**1** Access [www.ird.gov.lk](http://www.ird.gov.lk/) and login to e-services. Refer to the quick guide *"How to login"* for more details

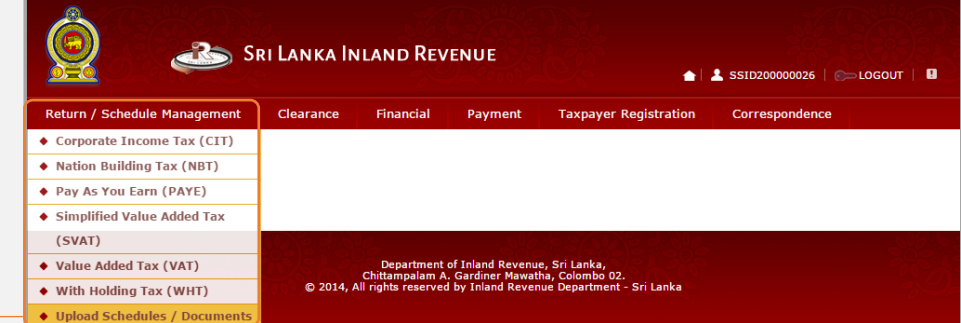

**2** Select *Return/Schedule Management Upload Schedules/Documents* from the top menu

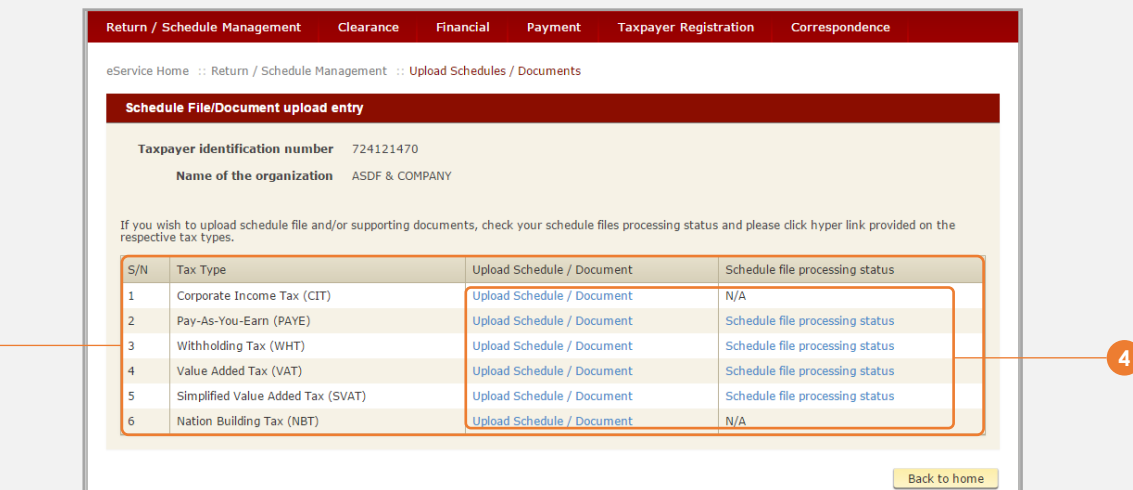

**3** You will see the list of tax types that are relevant for you here

**4** To check on the errors for the schedule files submitted previously, click *Schedule file processing status* under the applicable tax type and refer to steps 5 to 12

To upload amended schedule files or additional documents, click *Upload Schedule/Document* under the applicable tax type and refer to steps 13 to 17

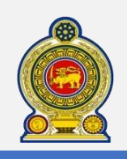

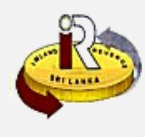

### **Schedule file processing status**

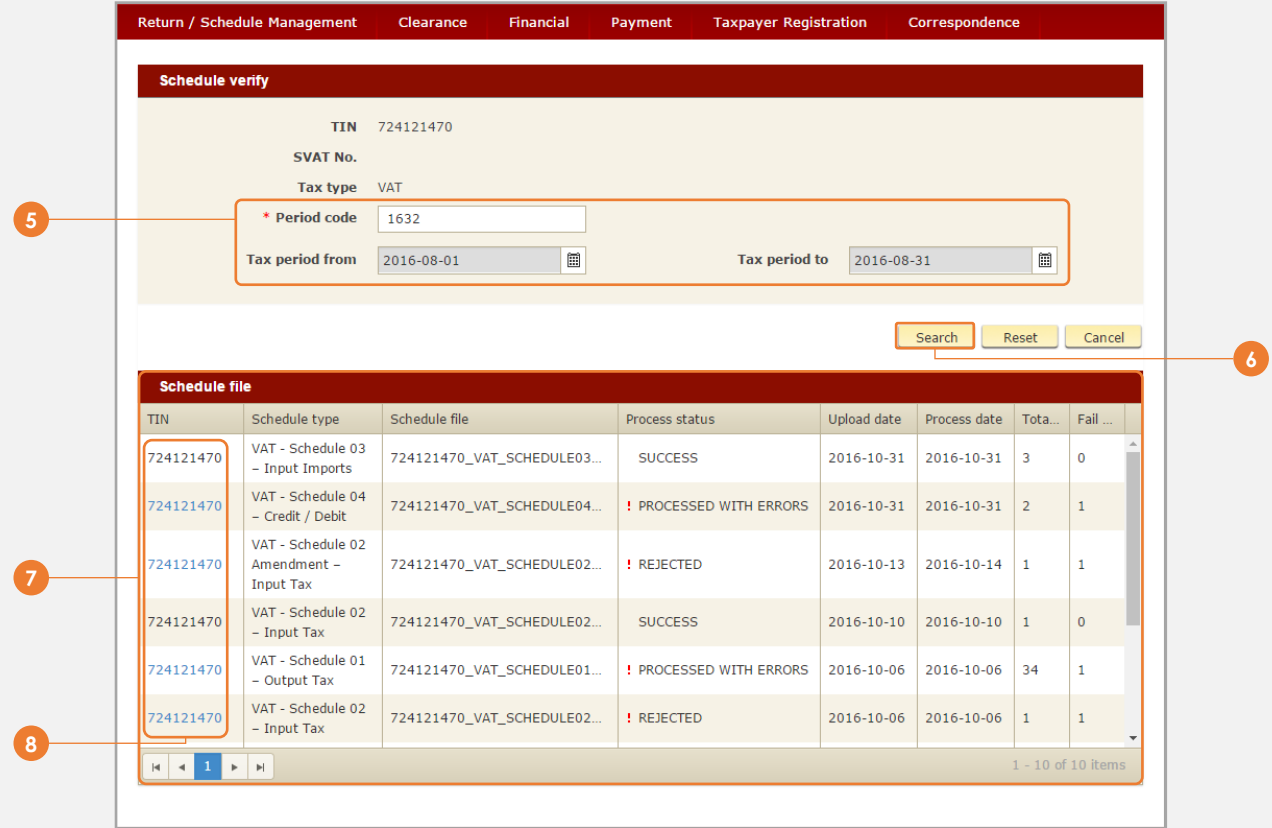

 Enter the *Period Code* where you have submitted the schedule files. The *Tax period from* and *Tax period to* fields will automatically be displayed according to the period code entered

## Click *Search*

 The processing status of the previously submitted schedule files are displayed. There are 3 types of file processing status: **Success**, **Rejected** and **Processed with Errors**

To see the error details, click on the *TIN* hyperlink

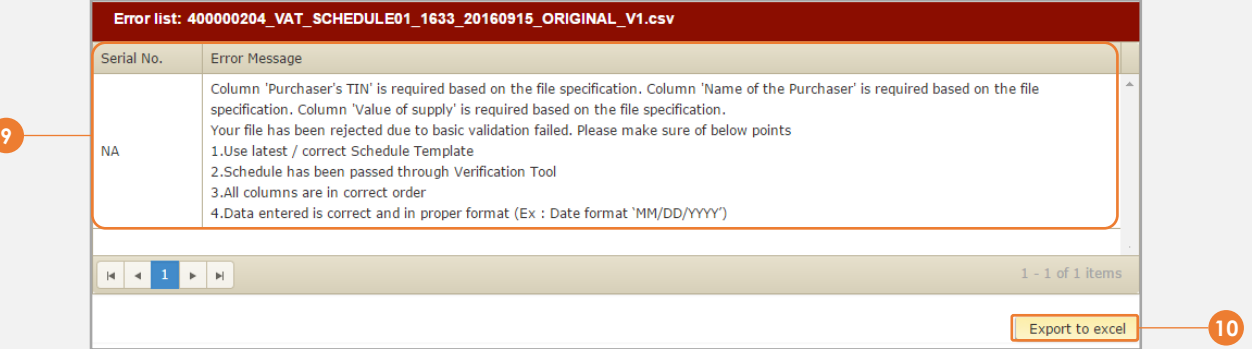

 If the file is **Rejected**, the details of why the file was rejected is as shown. You will need to resubmit the entire file again with the correct details.

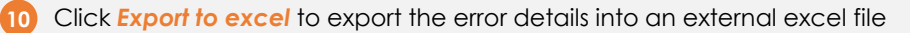

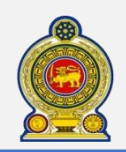

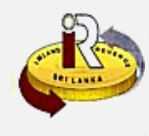

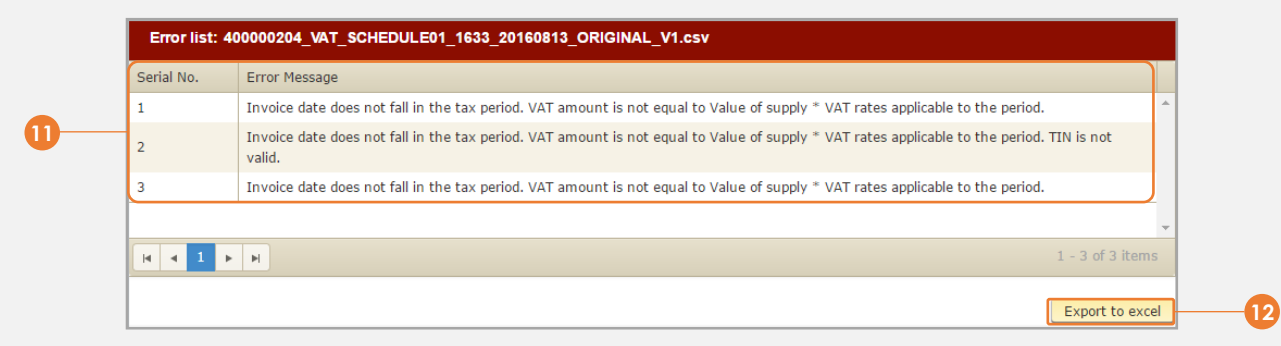

- **11** If the file is **Processed with Errors**, the individual erroneous rows where the error occurred together with the corresponding error message will be displayed. You will need to correct these errors and to resubmit the file
- 12 Click **Export to excel** to export the error details into an external excel file

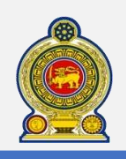

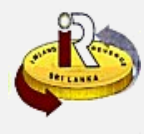

### **Upload schedule / document**

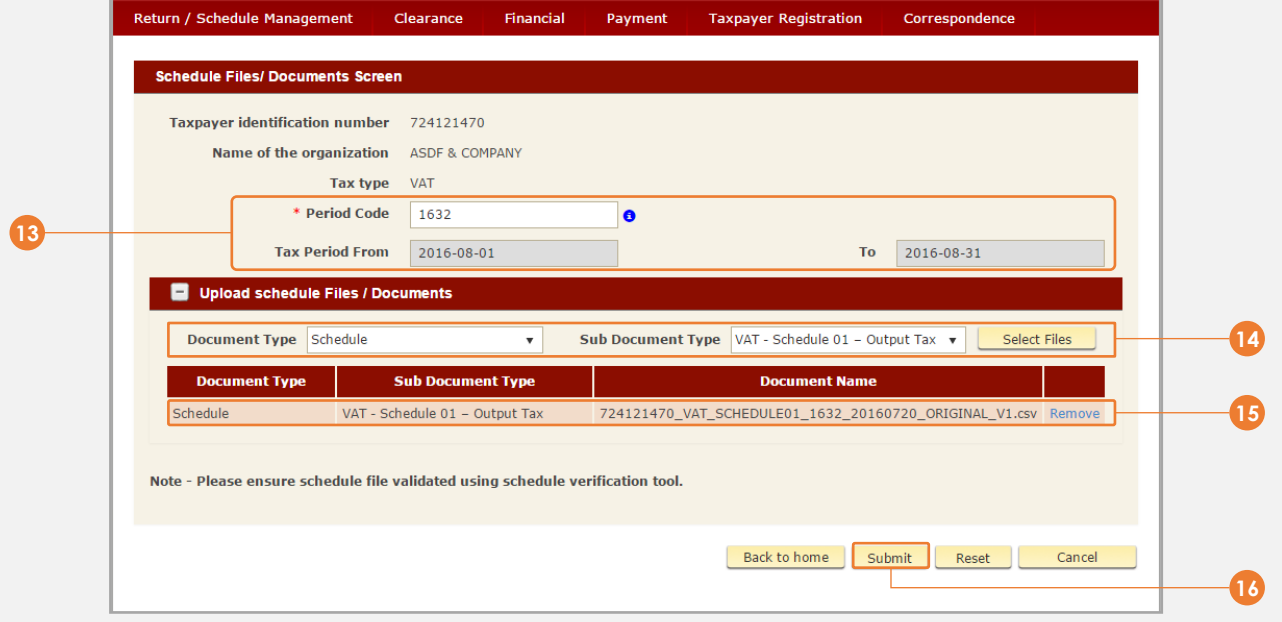

**13** Enter the *Period Code* where you are willing to submit the schedule or document files. The *Tax period from* and *Tax period to* fields will automatically be displayed according to the period code entered

**14** Select the *Document Type*, *Sub Document Type* and click *Select Files* to choose the file to be uploaded

**15** The selected document is shown here

**16** Click *Submit*

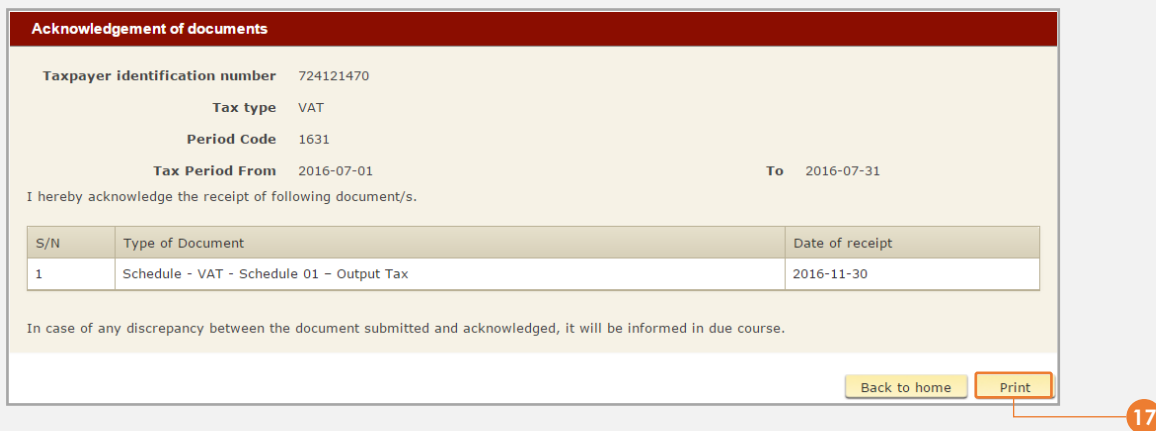

**17** You will receive an acknowledgement of your submission. Click *Print* to print a record for your own reference

### **Guidelines for Schedule / Document Uploading:**

- 1. Submission of future period schedules or documents is not allowed
- 2. Amended schedules can be uploaded if and only if the original schedules were submitted previously
- 3. For any schedule submission, previously submitted schedules need to be processed by IRD first. If schedule status is pending processing, you are not allowed to submit schedules for same schedule type

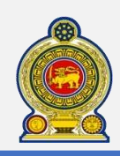

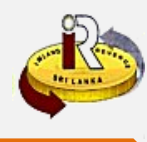

## **B. Help options**

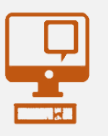

**Online help prompts:** The blue icons next to some fields show additional information when the mouse is placed on them

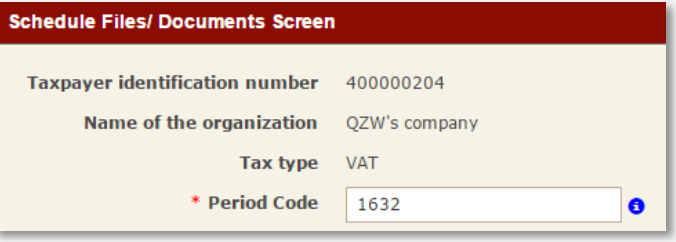

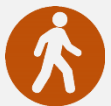

**Walk in to the Taxpayer Services Unit-** Monday to Friday 8:30 am to 4:00 pm (except public holidays)

The TPS unit can help you with:

- Registration as a Taxpayer and issuing of Taxpayer Identification Number (TIN)
- Registration for tax types
- Updating of Taxpayer profile
- Issuing of Personal Identification Number (PIN) to use e-Services
- Issuing of Clearance certificate
- Advice on tax responsibilities and obligations
- Collection of returns and supporting documents

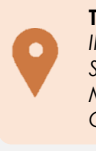

**Taxpayer Services Unit** *INLAND REVENUE DEPARTMENT SIR CHITTAMPALAM A GARDINER MAWATHA, COLOMBO 02*

**Call Center**- Monday to Friday 9:00 am to 7:00 pm, Saturday 9:00 am to 1:00 pm

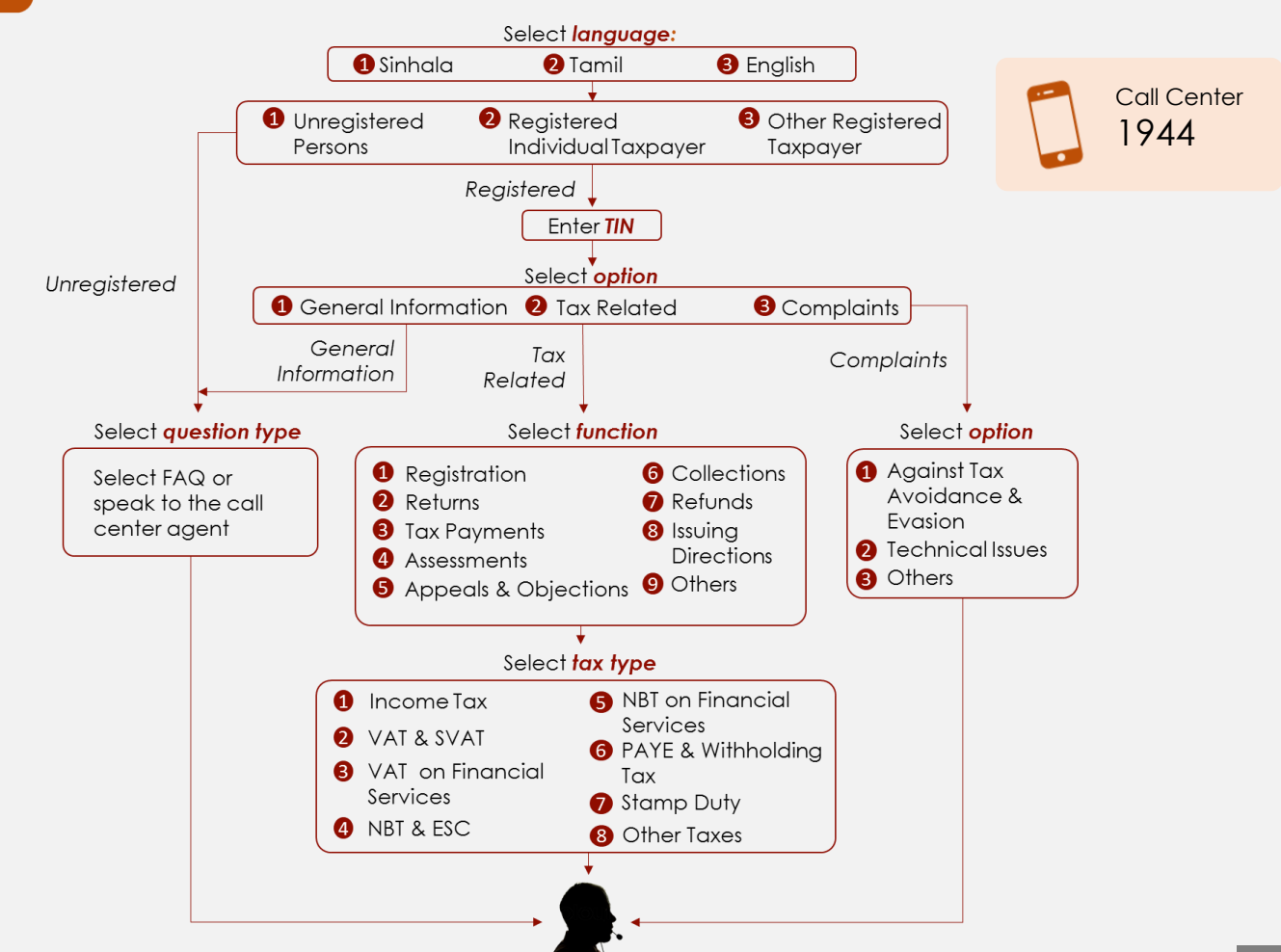